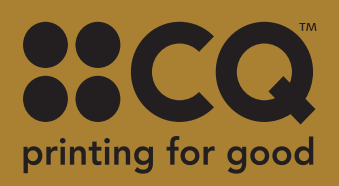

## **PRINTING WITH GOLD TONER**

**printing with gold toner**

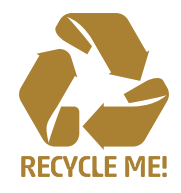

## **Setting up your files for GOLD toner**

Using gold toner can give your documents a unique look that makes you stand out from the rest. **Setting up your document for** 

Swatch Name: Gold

**Black** 

Color Type: Spot **Color Mode:** CMYK

New Color Swatch

A

In InDesign or Illustrator, add a new layer in the layers palette. Name the new layer **Gold.**

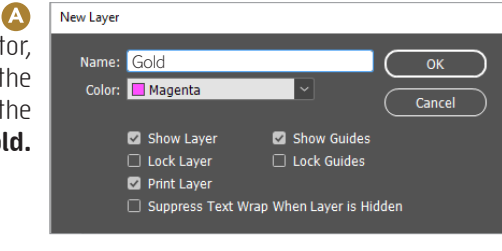

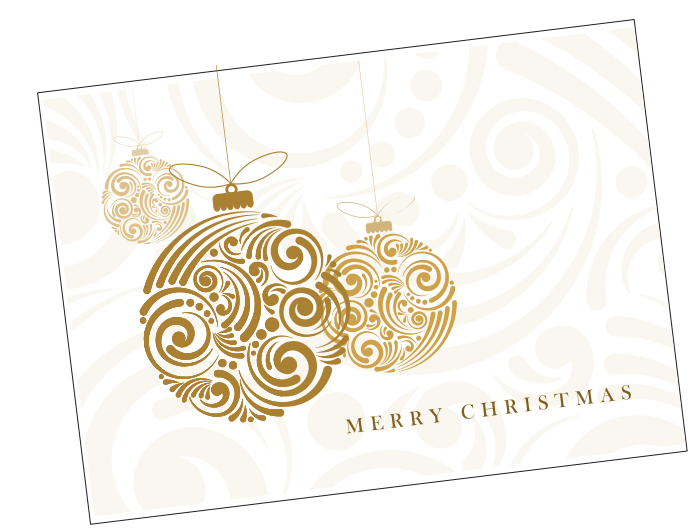

Add a new colour in the swatches palette and name it **Gold.**

**a**. Designate the **Colour Type** as **Spot. b.** Set the Colour Mode to **CMYK: 0/0/100/0**

Have any objects you are printing in Gold set to overprint fill if you are wanting the white to go over a particular section.

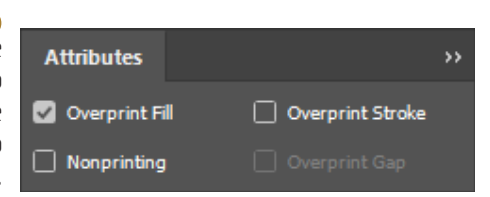

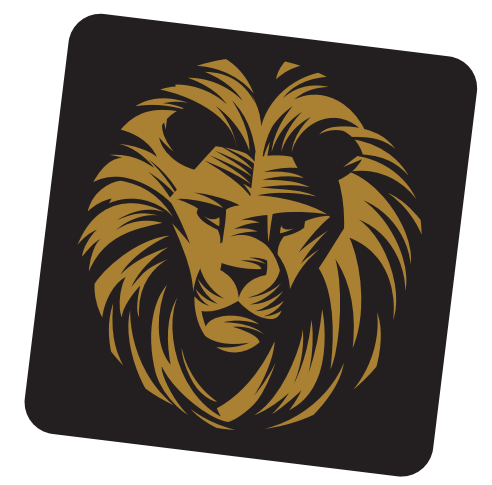

When exporting your pdf, make sure the tick box "All Spots to Process" remains unchecked in the ink manager panel.

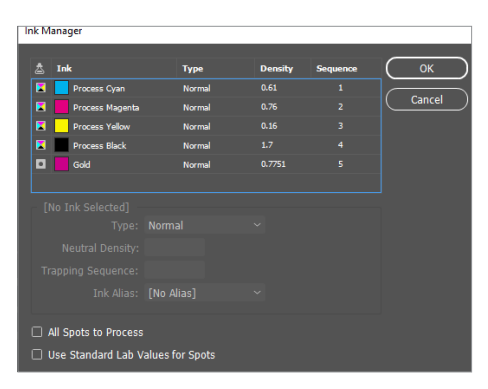

*If you need more help email design@cq.co.nz*